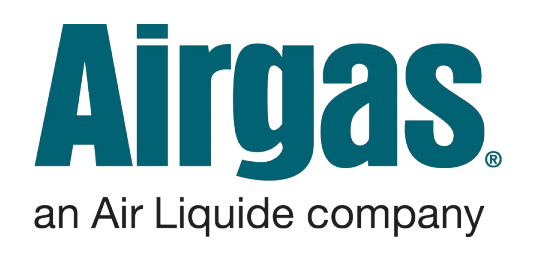

eBusinessGulfCoast@airgas.com August 2023 • Airgas eBusiness Airgas eBusiness August 2023

**Tulane** Airgas Punchout Adding Quote To Shopping Cart

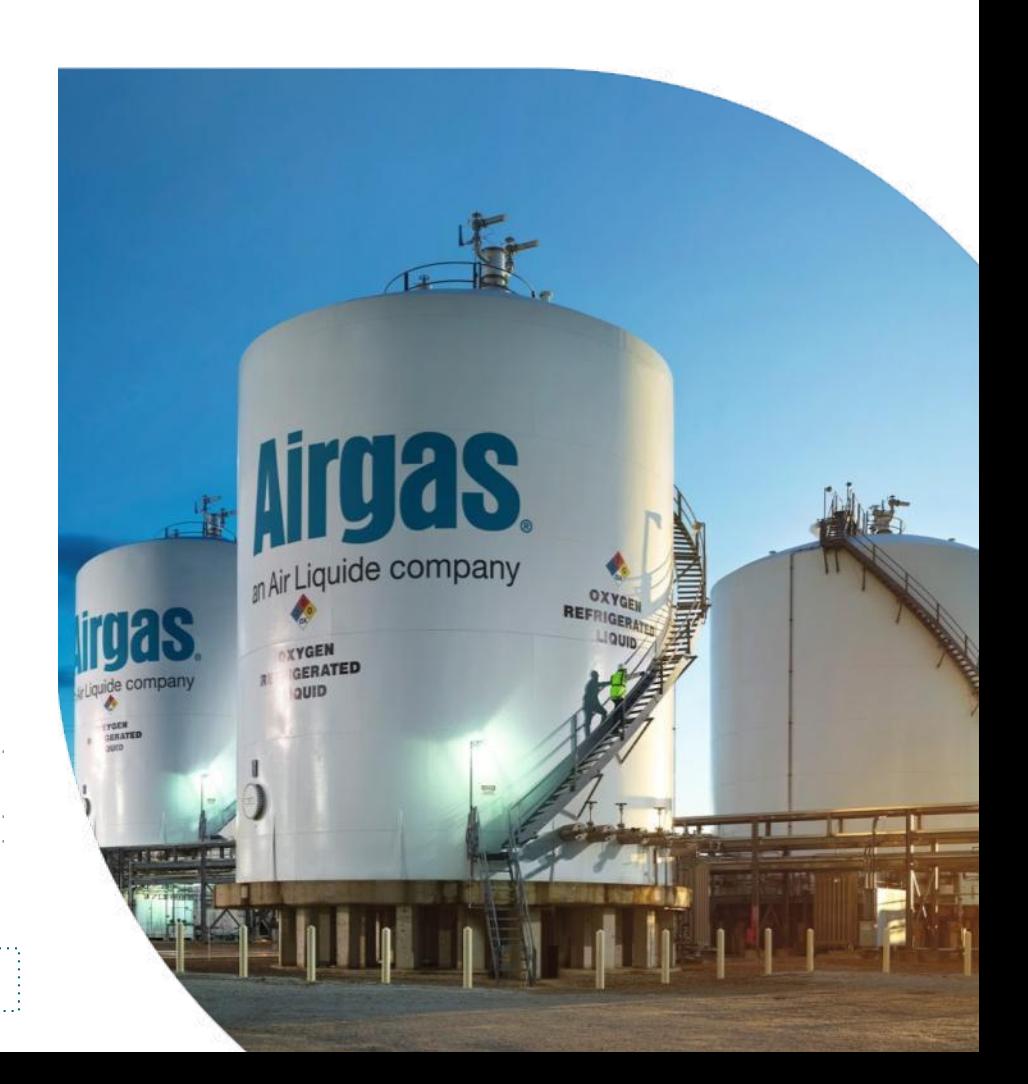

**Quotes** are located in **two** locations on the Airgas punchout:

Directly on the **Account Dashboard,** or from the top menu bar under **Orders > Quotes**

- **Creation Date, Expiration Date and Quote** Numbers are displayed for each active quote.
- Clicking on the View Details hyperlink will bring up the Quote Order Detail for additional details for any given quote.

Dashboard

Find A Branc

 $\Omega$ 

..........

Orders  $\sim$ ---------**Express Orde** Frequently Pu

> **Quotes Order Histor**

My Lists  $\vee$ 

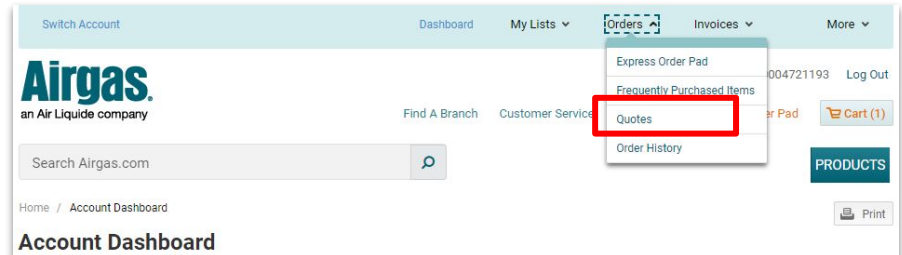

## Attention Tulane Users: PLEASE BE SURE TO GO TO SWITCH ACCOUNTS AND SELECT YOUR LOCATION- If you cannot find your location on the accounts page contact esupport@airgas.com

Effective immediately, if a request is called into the Airgas servicing branch for replacement of a presumed defective medical gas tank, Airgas will need a new purchase order to ship another tank. The presumed defective medical gas tank will be entered into our system and routed for inspection. Once the inspection is completed, a copy of the report will be sent back to you and if the tank is defective a credit will be issued.

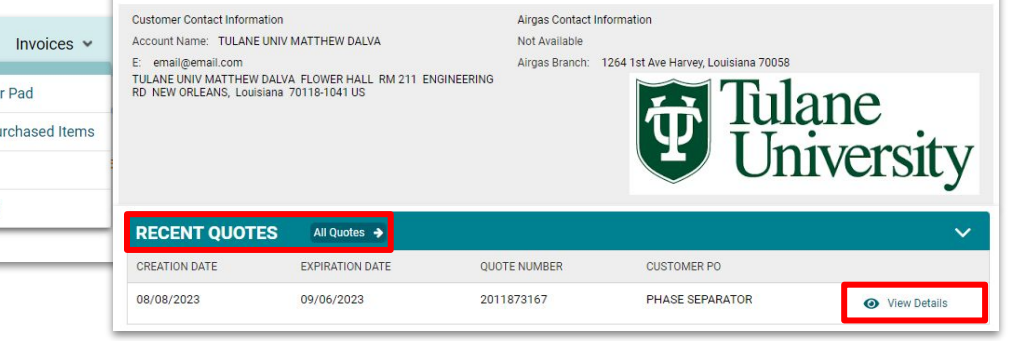

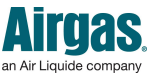

∙ **THIS DOCUMENT IS designed for Cabot Corporation** August 2023 • Airgas eBusiness

**2**

Switch Account

jquide compan

Search Airgas.com

Airgas Branch Associates will enter a quote, which will be visible on the punchout immediately.

Select All Quotes to view the **My Quotes** page.

> **RECENT QUOTES** All Quotes 4

If you have difficulty finding your quote ask your local branch for the **Quote Number.**

Be sure to Switch Account to select your specific location to view your Quote.

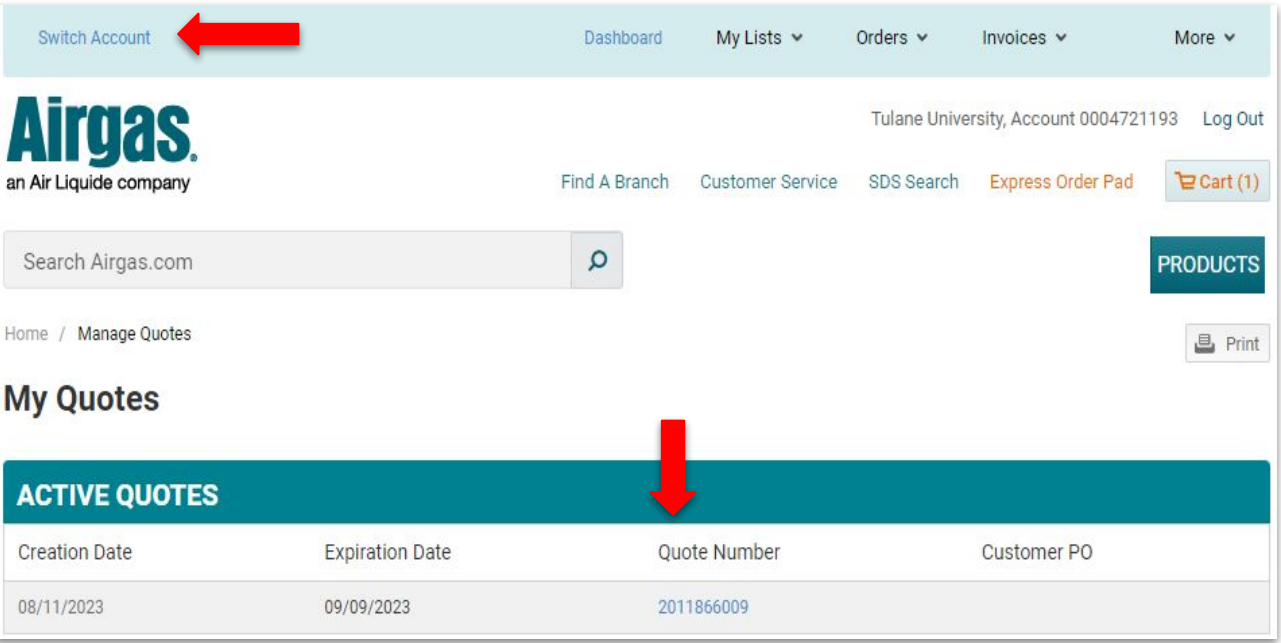

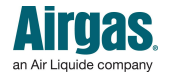

- 1. Review the quoted product Information, select the items to order, then **ADD TO CART**
- 2. My Cart shows the Airgas Part Number, Unit Of Measure, Estimated Ship Date and Price
- 3. By selecting **Checkout** the order will be automatically pulled into **SciQuest**
- 4. When the order is submitted Airgas will begin working on fulfilling and delivering your products

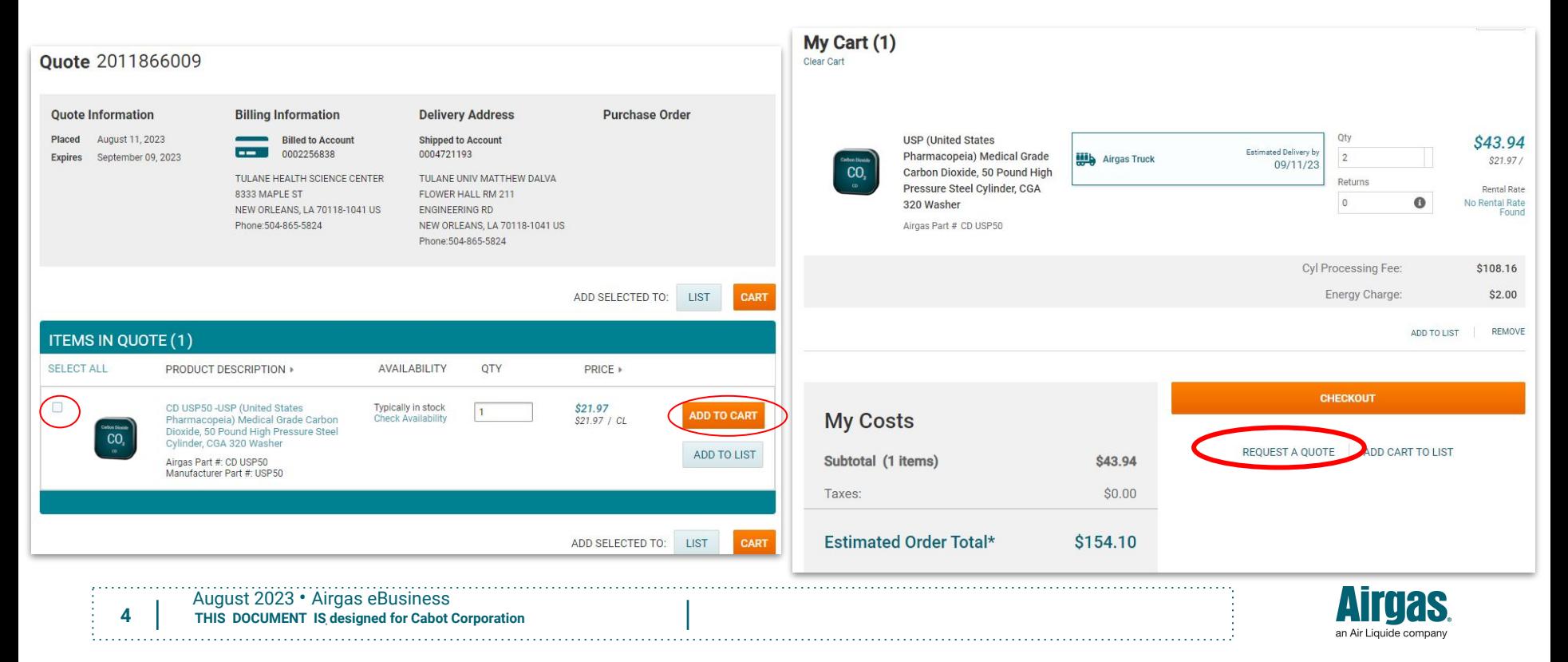